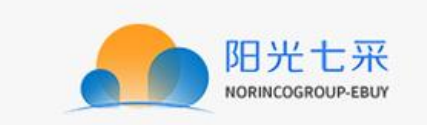

# 阳光七采网上超市 买方操作手册

修订历史

| 日期               | 版本     | 说明                   |
|------------------|--------|----------------------|
| $2014 - 05 - 27$ | V4.0.1 | 修改/新增                |
| $2014 - 05 - 28$ | V4.0.2 | 修改流程和截图              |
| $2014 - 07 - 30$ | V4.0.3 | 注册、登录、排版             |
| $2015 - 02 - 10$ | V4.0.4 | 新界面的截图替换, 添加模块       |
| $2015 - 05 - 15$ | V4.0.5 | 新界面截图替换, 添加积分模块、我的超市 |
| $2021 - 12 - 24$ | V4.1.0 | 新界面替换                |
|                  |        |                      |

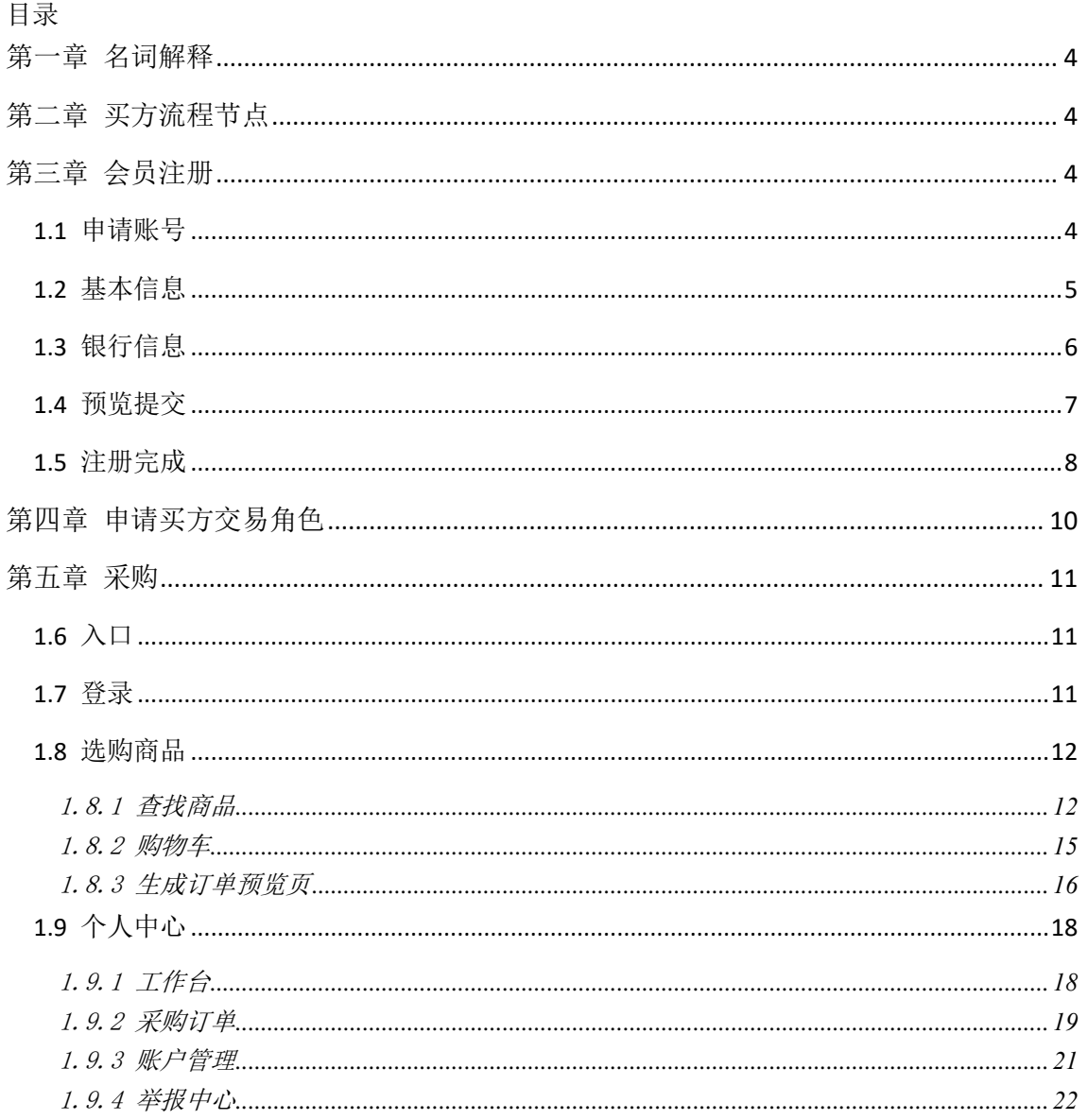

## <span id="page-3-0"></span>第一章 名词解释

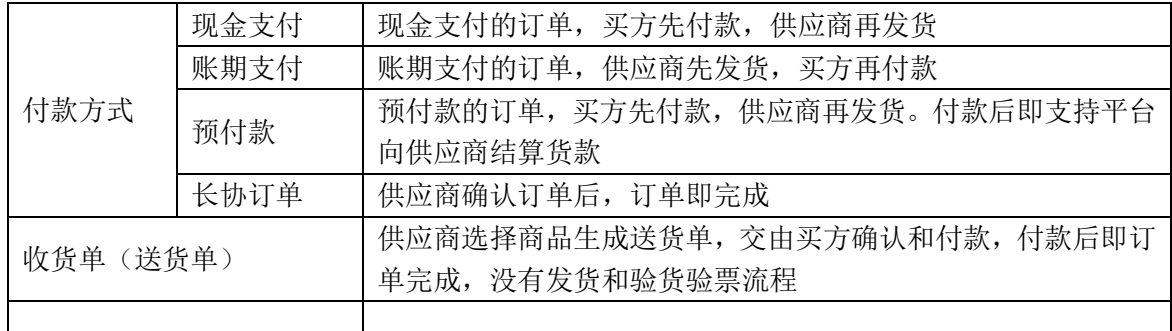

## <span id="page-3-1"></span>第二章 买方流程节点

- 1. 注册
- 2. 申请交易角色
- 3. 选购商品
- 4. 生成订单,等待供应商确认订单
- 5. 付款和验货验票
- <span id="page-3-2"></span>6. 订单评价

## 第三章 会员注册

- 菜单:平台首页---会员注册
- ◆ 功能描述:用户在线注册会员
- 界面:

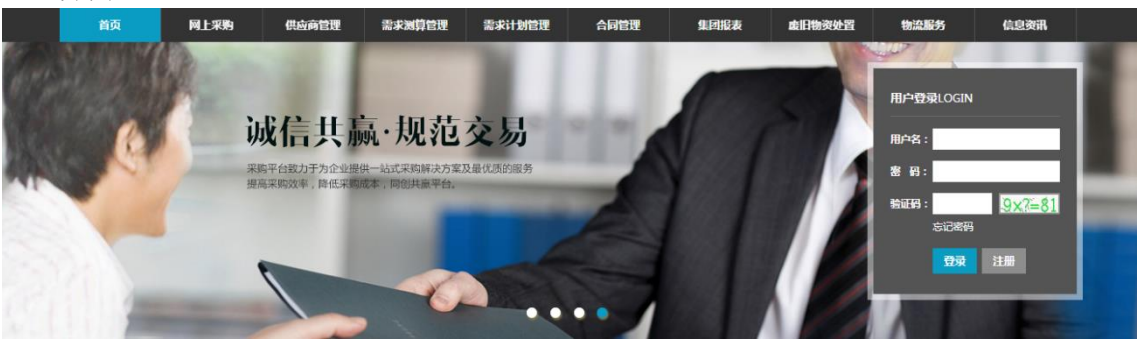

操作:

 在浏览器输入地址:www.norincogroup-ebuy.com 进入平台首页 1. 首页用户登录模块时,点击【注册】按钮,进行在线注册。

#### <span id="page-3-3"></span>**1.1**申请账号

- ◆ 菜单:平台首页—会员注册—申请账号
- ◆ 功能描述:设置管理员的用户名和密码,手机短信验证码
- ◆ 界面:

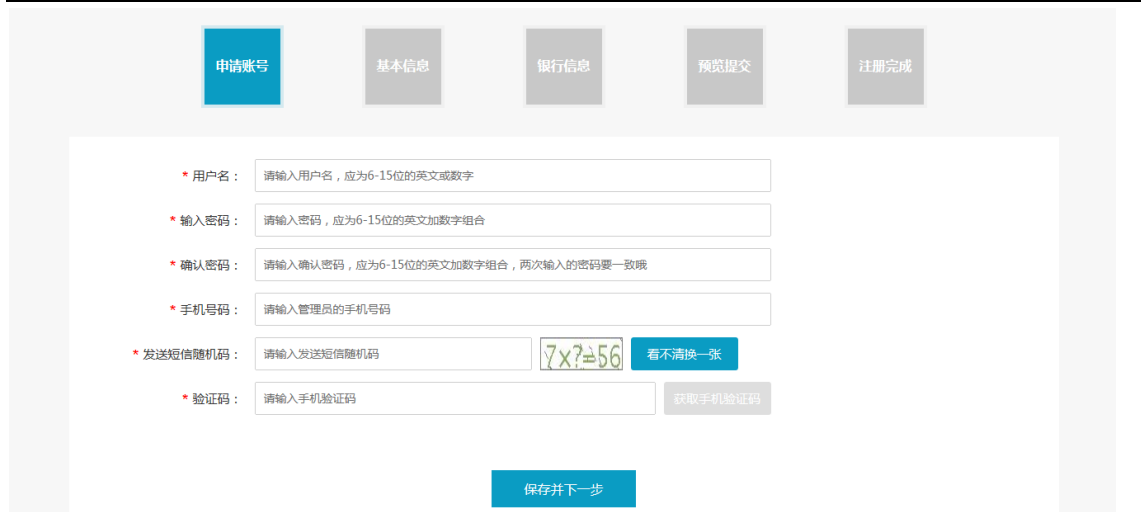

#### ◆ 操作:

 1. 点击首页【注册】按钮即进入注册页面,设置平台用户名,按照提示的命名规则输入 用户名,系统将对此项进行查重。

2. 首页用户登录模块时,点击【注册】按钮,进行在线注册。

3. 根据提示填写相关信息,填写完毕后,点击【保存并下一步】。

◆ 说明:

用户名:会员用于登录时输入的账户名,本次注册的用户名是会员的系统管理员用户名。 该用户及密码的使用者拥有本企业在平台上的所有管理权限,且用户名一旦注册,不可

变更,请慎重授权使用!

密码编制规则:6-15 位任意英文加数字组合,英文字母区分大小写。

#### <span id="page-4-0"></span>**1.2**基本信息

- ◆ 菜单:平台首页—会员注册—基本信息
- ◆ 功能描述:完善基本信息
- ◆ 界面:

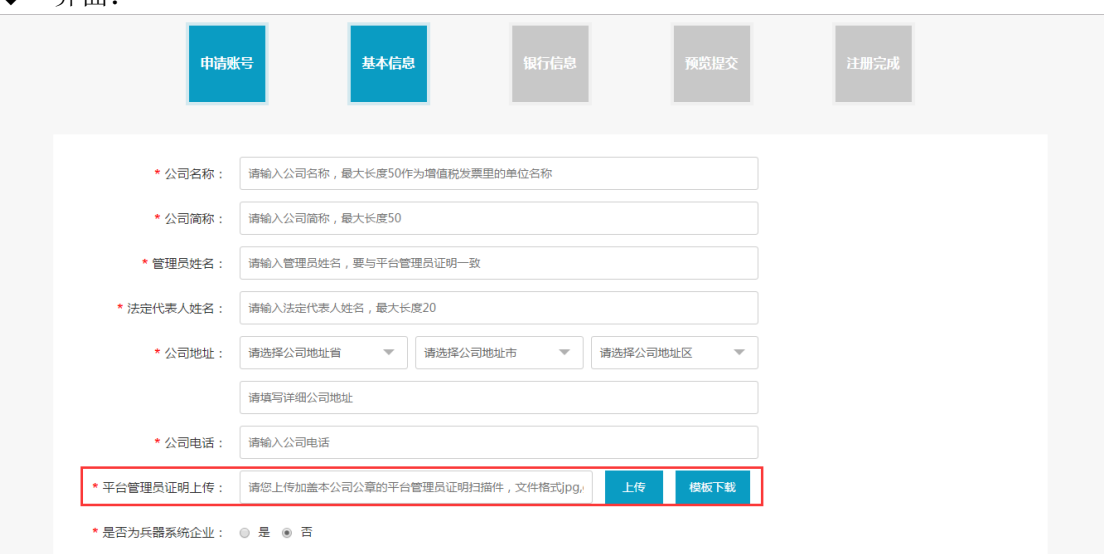

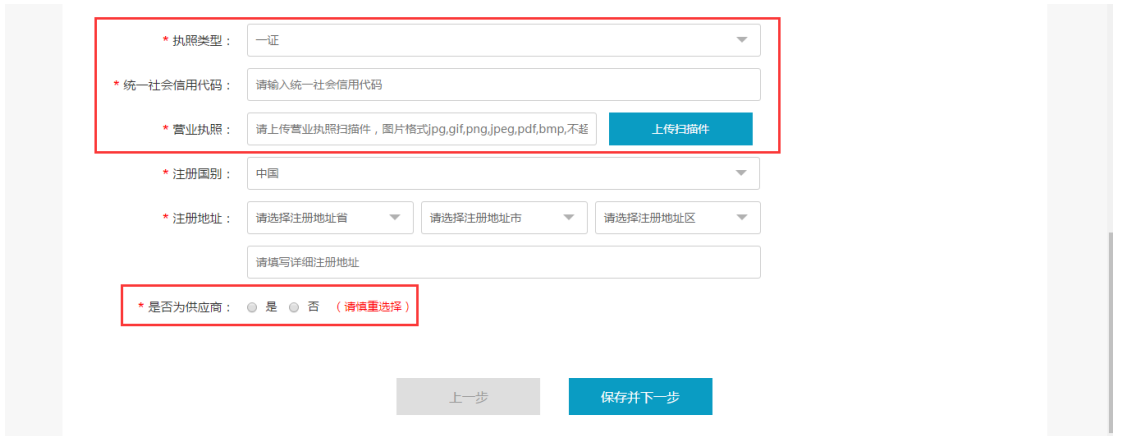

#### 操作:

按照提示将数据填写完整,确认无误后点击【保存并下一步】

1. 将已扫描的管理员证明【详细说明可点击模板下载】图片从本地上传到平台。

2. 点击【模板下载】,将管理员证明模板下载,填写完毕后,打印并加盖公司公章,扫 描后将电子版图片上传。点击【查看】可查看已上传的管理员证明。

3. 如果您是兵器工业集团公司的企业,此处选择【是】,并且注明兵器系统内的上级企 业的全称;反之则选择【否】;默认状态是【否】。

4. 登记选择本企业最新的营业执照信息,如果是三证信息,执照类型选择【三证】,如 果企业拥有统一社会信用代码,此处选择【一证】,点击【上传扫描件】,可上传营业 执照相关文件。

5. 如果你申请的是平台的供应商角色,请选择【是】,反之则选择【否】;非常重要! 参与供应商在线管理的供应商此处请选择【是】。

6. 将所有信息全部完善后,点击【保存并下一步】可保存当前的所以信息并进入下一步 流程;点击【上一步】,可返回到上一级页面。

◆ 注意事项:

带\*的是必填项。

所以图片的上传请按照提示以下格式: jpg, gif, png, jpeg, pdf, bmp 等, 进行上传, 且文件大小不能超过 5M。

<span id="page-5-0"></span>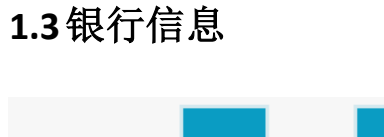

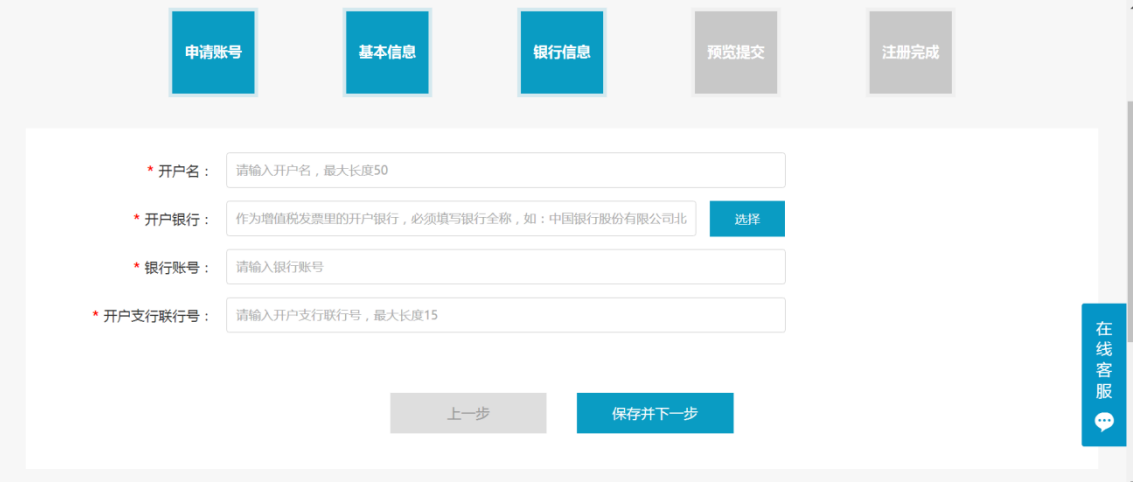

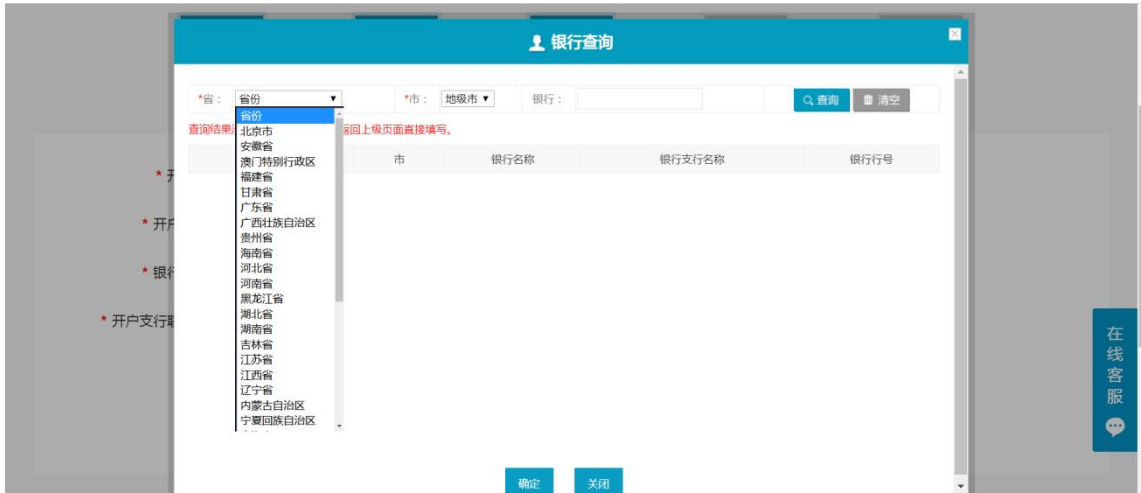

- ◆ 操作:填写【开户名】【开户银行】【银行账号】【开户银行号】点击下一步
- <span id="page-6-0"></span>◆ 说明:【开户银行】:可点击选择查询银行

## **1.4**预览提交

- ◆ 菜单:平台首页—会员注册—预览提交
- ◆ 功能描述:预览全部注册信息,返回修改或提交平台审批
- 界面:

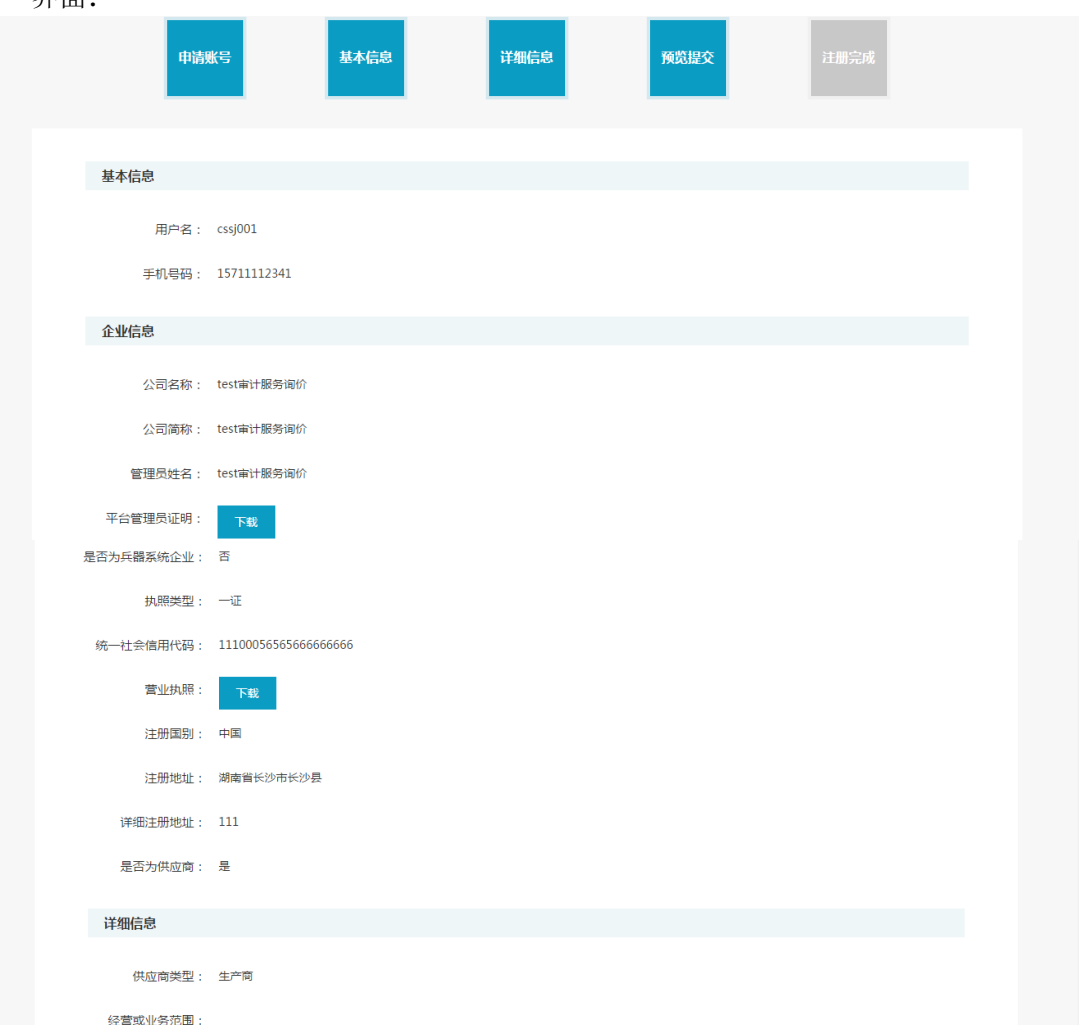

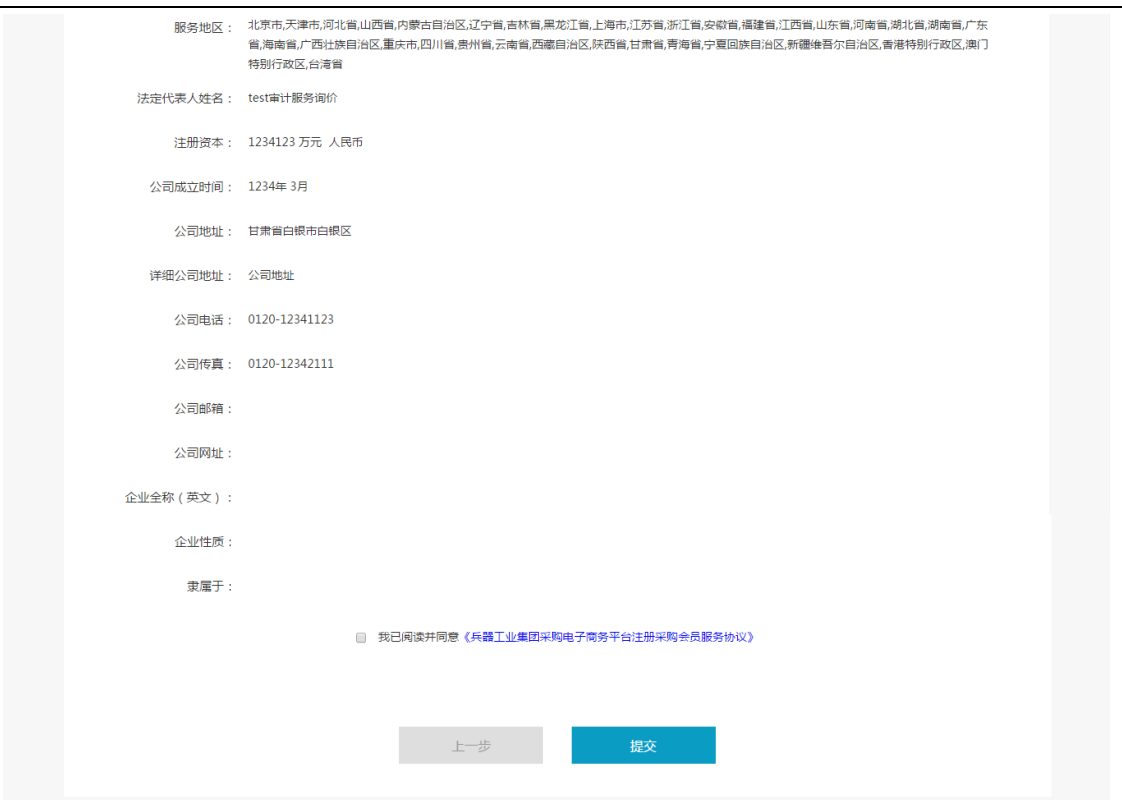

- ◆ 操作:确认无误后点击【提交】。提交会员所有注册信息至平台审批。点击【上一步】 可返回到上一级页面并修改信息。
- ◆ 说明: 请阅读并同意《中国兵器工业集团采购电子商务平台注册采购会员服务协议》, 确认提交注册信息。

## <span id="page-7-0"></span>**1.5**注册完成

- ◆ 菜单:平台首页—会员注册—注册完成
- ◆ 功能描述:注册完成
- 界面:

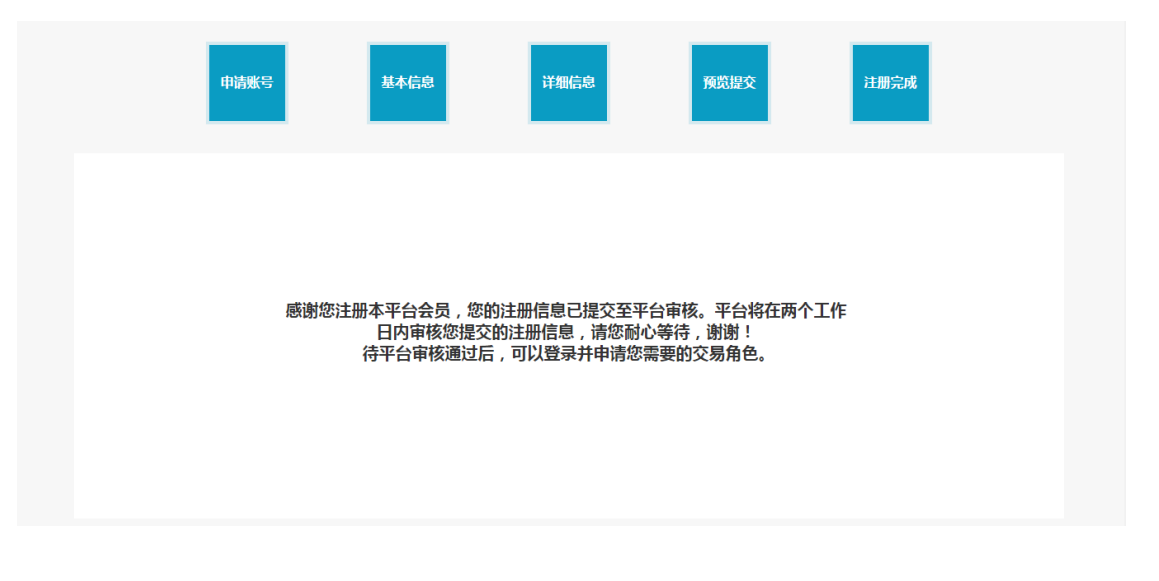

说明: 平台会员审批中一至两个工作日内完成,请耐心等待。咨询相关信息可拨打平台 首页的热线电话或发邮件。

/ **22**

# <span id="page-9-0"></span>第四章 申请买方交易角色

- ◆ 有两种方式申请交易角色
	- 如果是未注册用户,可在注册的同时,申请交易角色
		- ◆ 操作:选择【网上超市——买方】,并填写基本信息

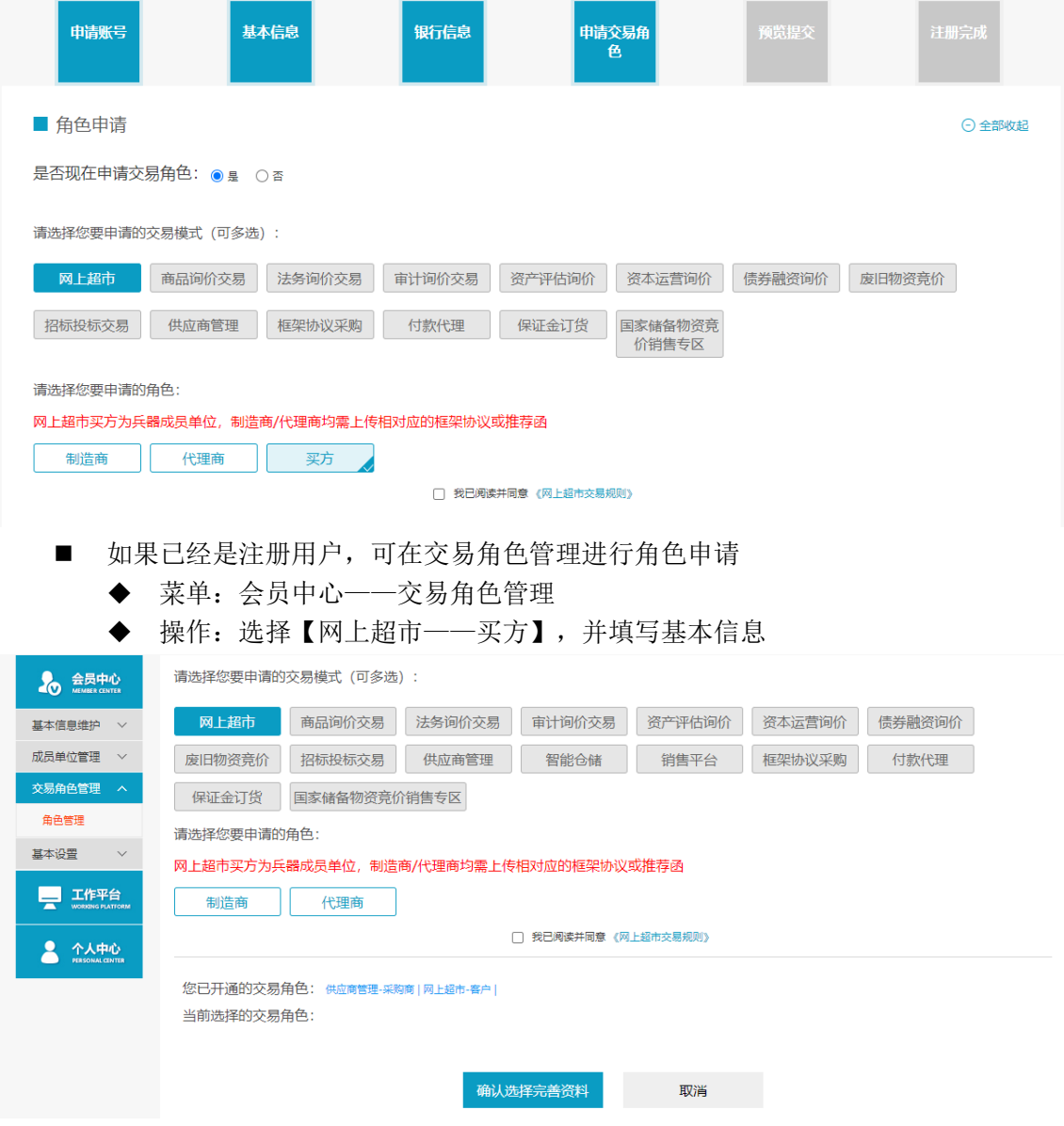

◆ 说明:交易角色申请审核,会在一至两个工作日内完成,请耐心等待。咨询相关信息可 拨打平台首页的热线电话或发邮件。

## <span id="page-10-0"></span>第五章 采购

#### <span id="page-10-1"></span>**1.6**入口

- 可以通过以下两种方式进行访问
	- 阳光七采其他业务系统的导航栏,点击"网上超市",如下图
	- 浏览器网址栏输入网址 ar.norincogroup-ebuy.com 进入网上超市

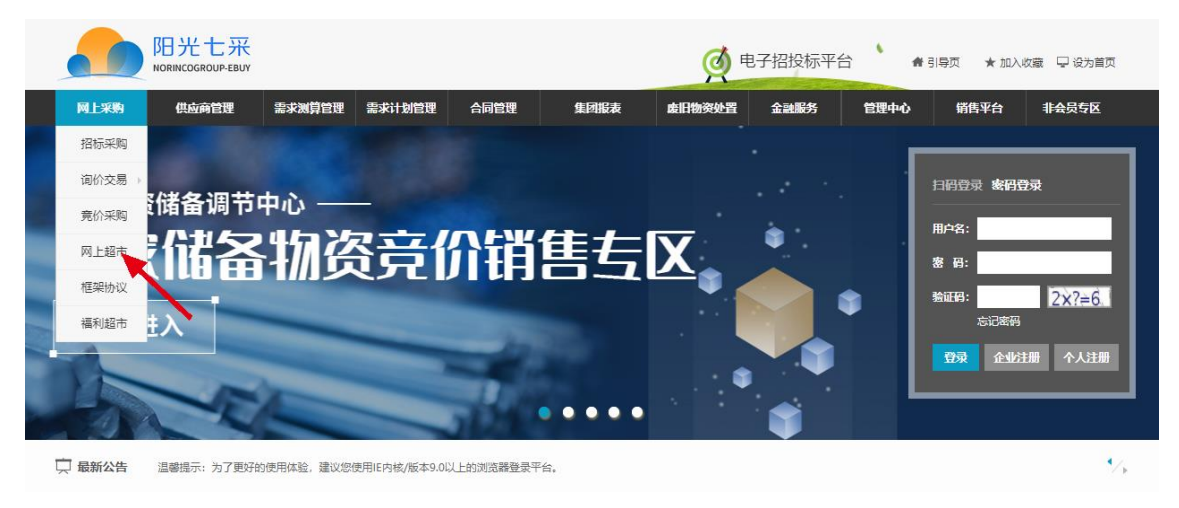

#### <span id="page-10-2"></span>**1.7**登录

- ◆ 菜单:登录页
- 功能描述: 用户登录。
- 界面:

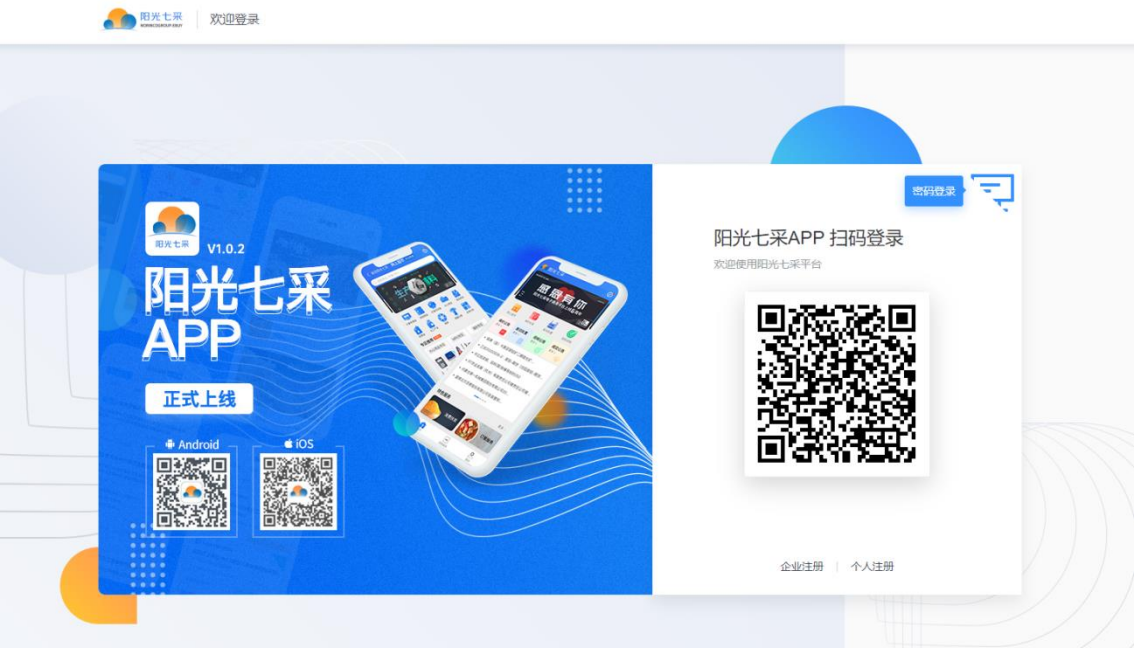

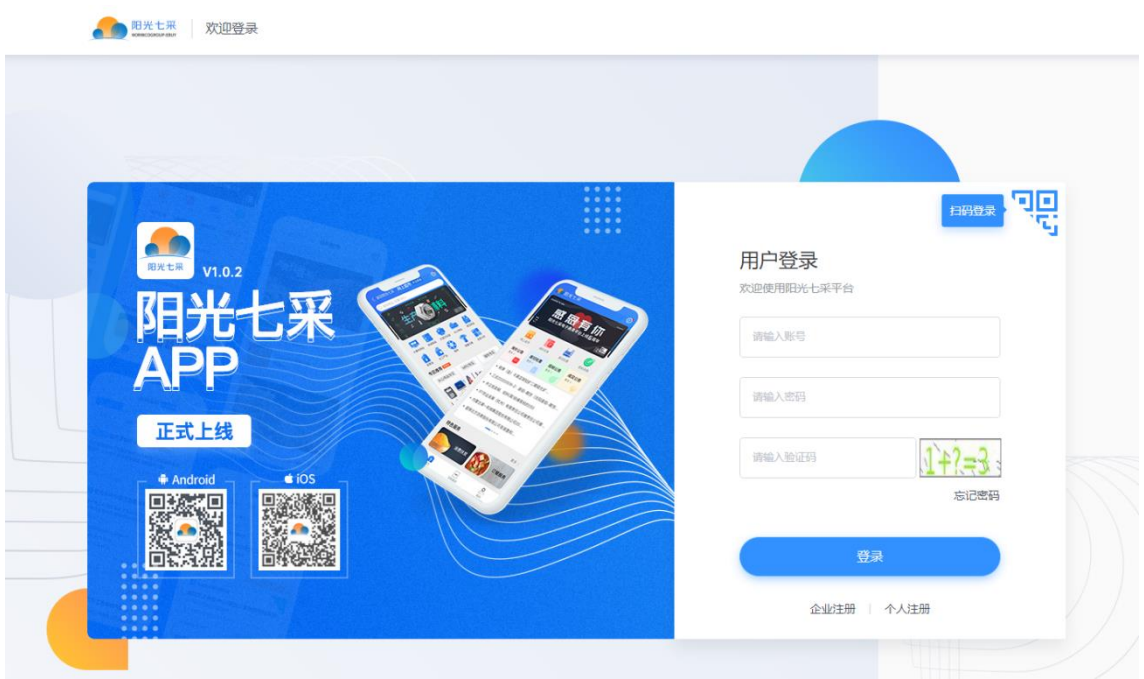

<span id="page-11-0"></span>◆ 操作:通过阳光七采 APP 扫码登录,或通过账号密码进行登录。

#### **1.8**选购商品

#### <span id="page-11-1"></span>1.8.1 查找商品

#### 1.8.1.1 直接搜索商品

首页上方搜索框,选择"搜商品",输入商品名称进行查找。

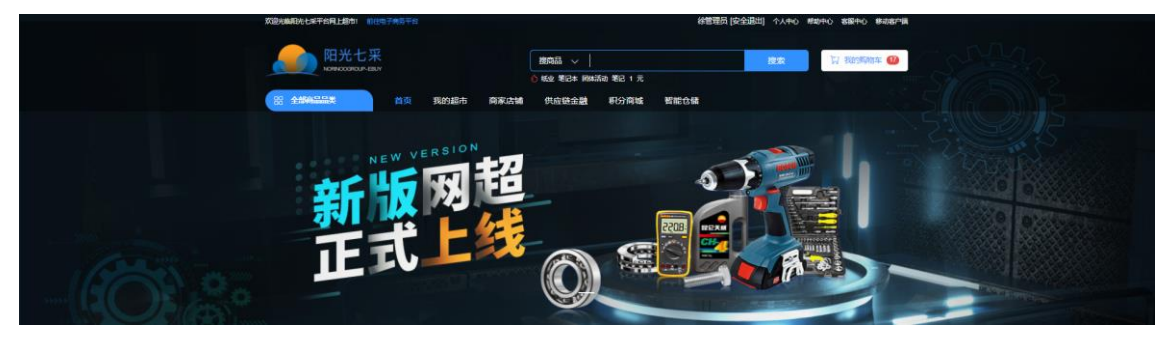

- 商品搜索页(如下图),也可通过筛选品牌、供应商、价格区间进行搜索(支持多选)
	- 已开通子超市的成员单位,可点击"加入我的超市",将商品加入子超市
	- 如果搜索结果不准确,可点击排序右侧的【点击反馈】进行反馈
	- 点击商品图片,进入商品详情页;点击供应商名称,进入供应商店铺

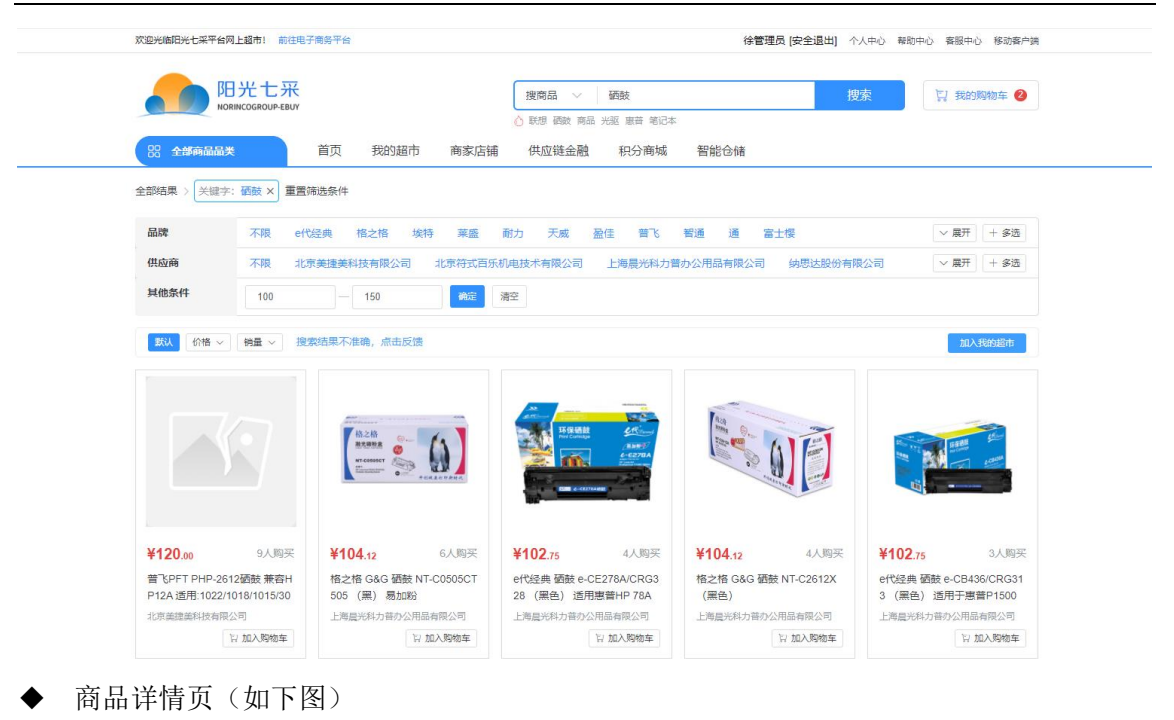

- 通过切换销售属性(如下图的"颜色"和"CPU"), 查看不同属性商品的价格
- 销售属性置灰,表示不存在该属性的商品
- 增值服务支持多选,价格会有涨幅
- 已开通子超市的成员单位,点击【加入我的超市】,将商品加入子超市
- 点击【加入购物车】加入购物车
- 点击【立即购买】进入结算预览页
- 如果商品存在问题,可点击【举报】向平台举报

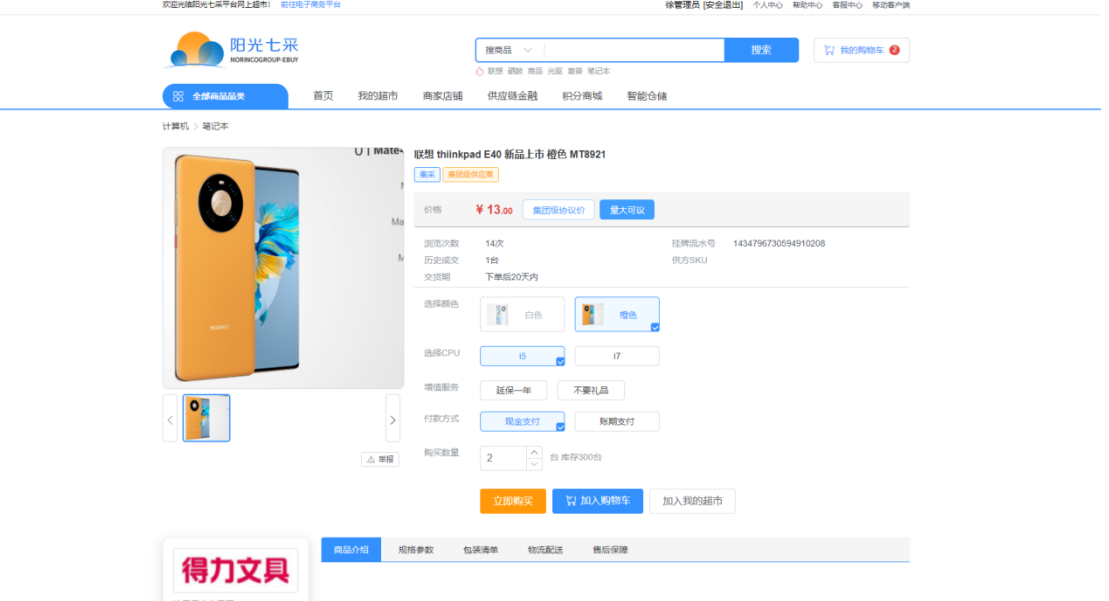

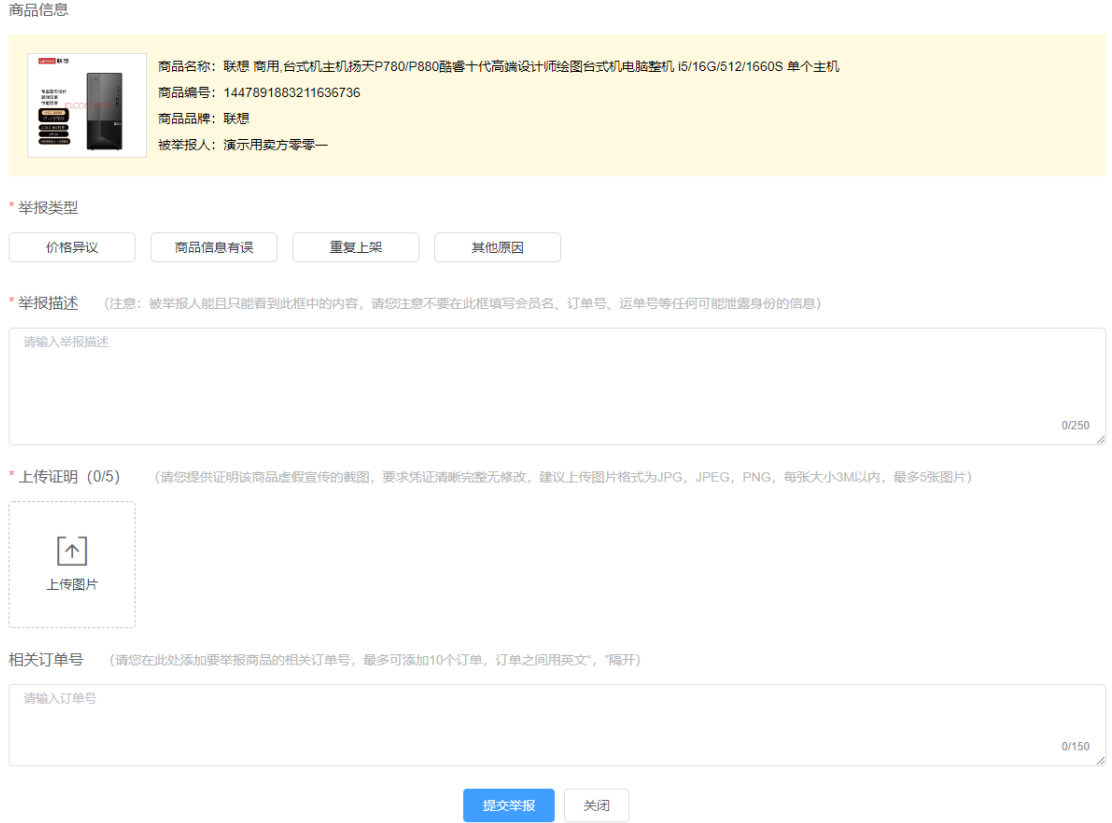

## 1.8.1.2 供应商店铺

- ◆ 首页上方搜索框,选择"搜供应商",输入供应商名称进行查找。
- ◆ 或者点击"商家店铺"。

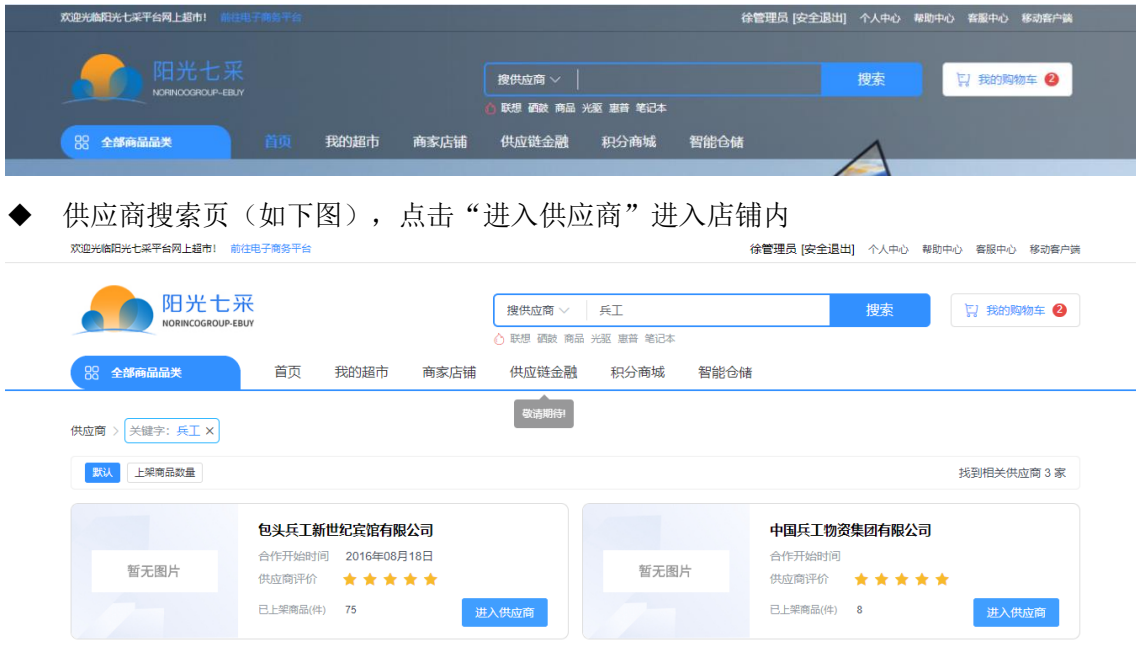

◆ 供应商店铺内商品列表页(如下图),可在页面商品搜索想要的商品名称

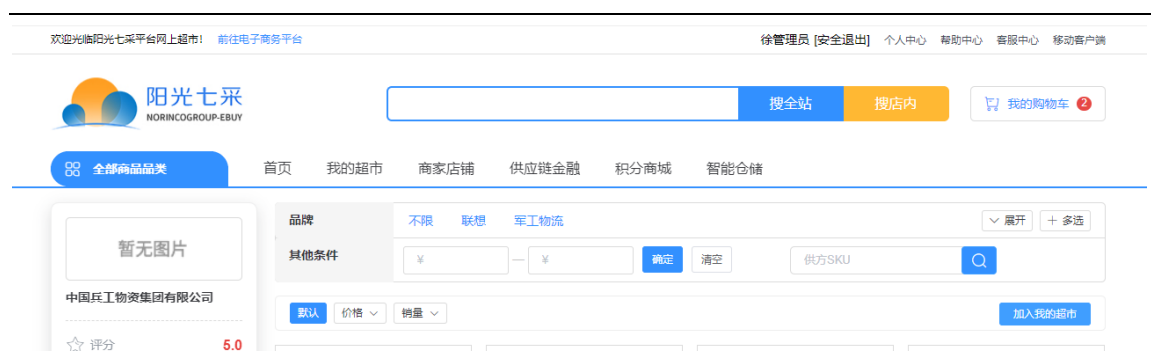

## 1.8.1.3 我的超市

◆ 点击页面上方的"我的超市",进入子集团的超市。

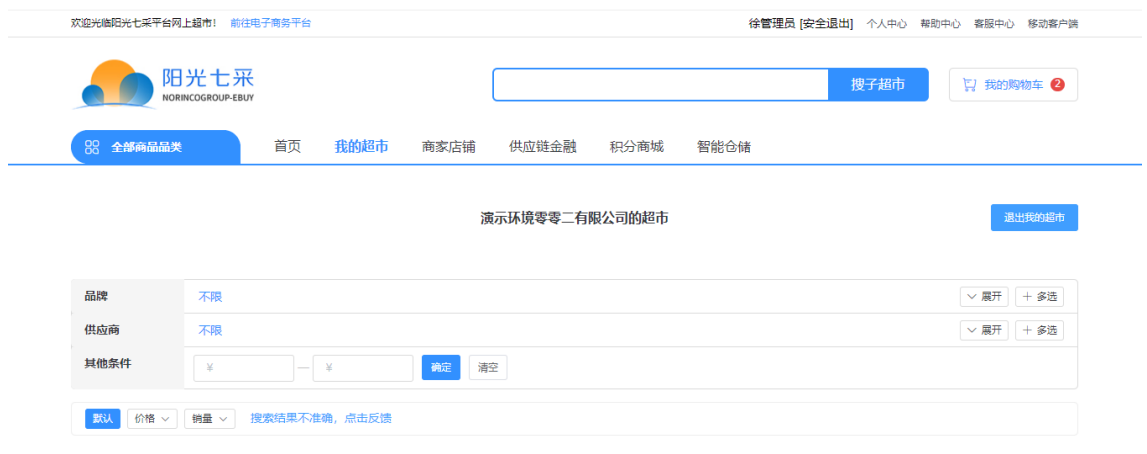

## <span id="page-14-0"></span>1.8.2 购物车

- ◆ 菜单:购物车
- ◆ 功能描述:存放需要购买的商品,并批量进行生成订单。
- ◆ 界面:

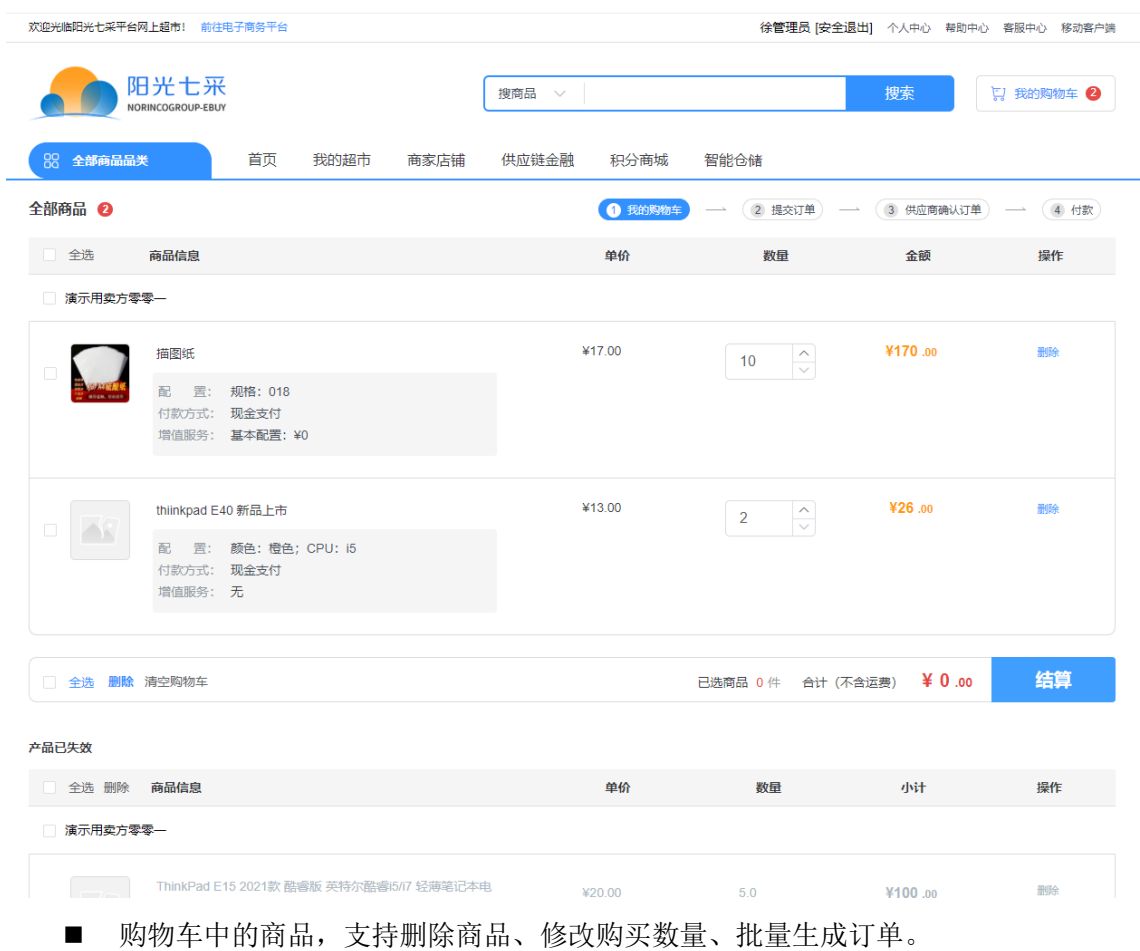

- 支持不同付款方式的商品同时去结算。
- 下方【产品已失效】表示已不可购买。
- 注: 目前暂不支持不同供应商同时取结算。

## <span id="page-15-0"></span>1.8.3 生成订单预览页

- ◆ 菜单:生成订单预览页
- ◆ 功能描述:维护信息并生成订单。
- ◆ 界面:

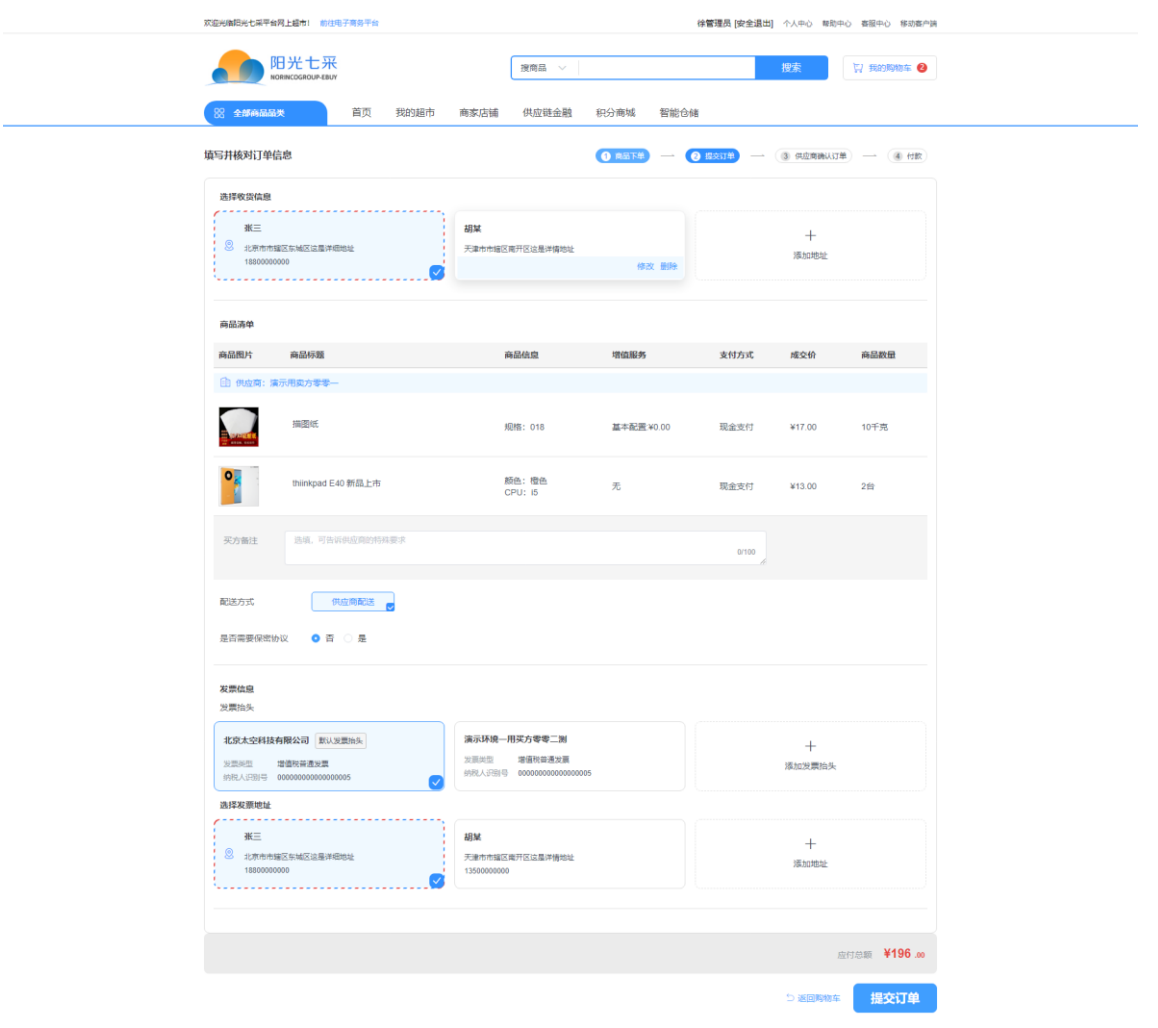

- 维护收货地址、买方备注、是否需要保密协议、发票信息、收票地址,确认信息无 误后点击"提交订单"。
- 当前页,可新增、编辑、删除常用地址信息和发票信息。
- 不同付款方式, 或者其他有差异的商品, 系统会根据实际情况自动进行拆单。
- 如果存在商品不可购买,则对应商品会变为灰色, 鼠标悬浮上方时会显示无法购买 的理由,界面如下图

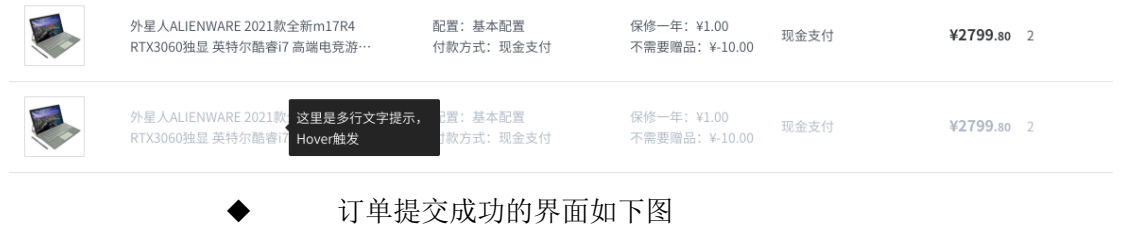

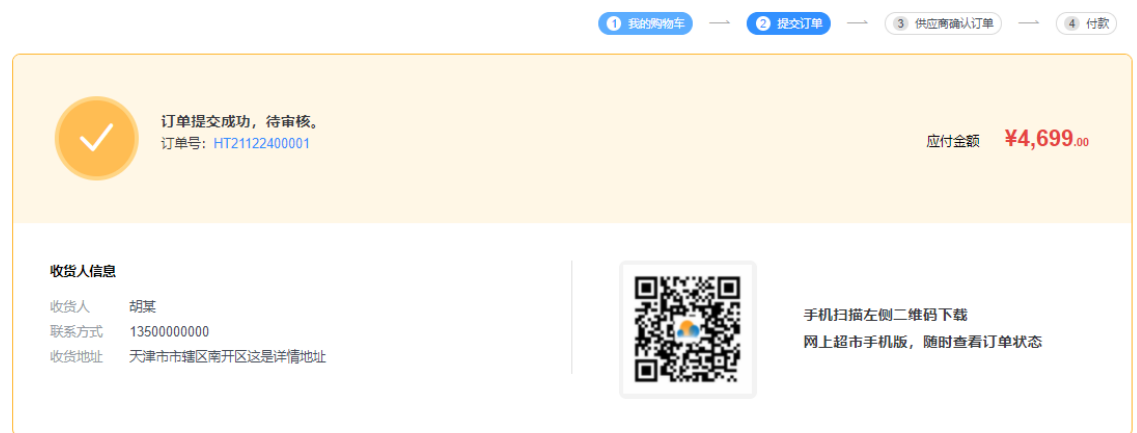

# <span id="page-17-0"></span>**1.9**个人中心

# <span id="page-17-1"></span>1.9.1 工作台

- ◆ 菜单:工作台
- ◆ 功能描述:展示基本信息和快捷入口
- ◆ 入口: 页面顶部的"个人中心",或在个人中心内点击菜单栏的"买家中心"

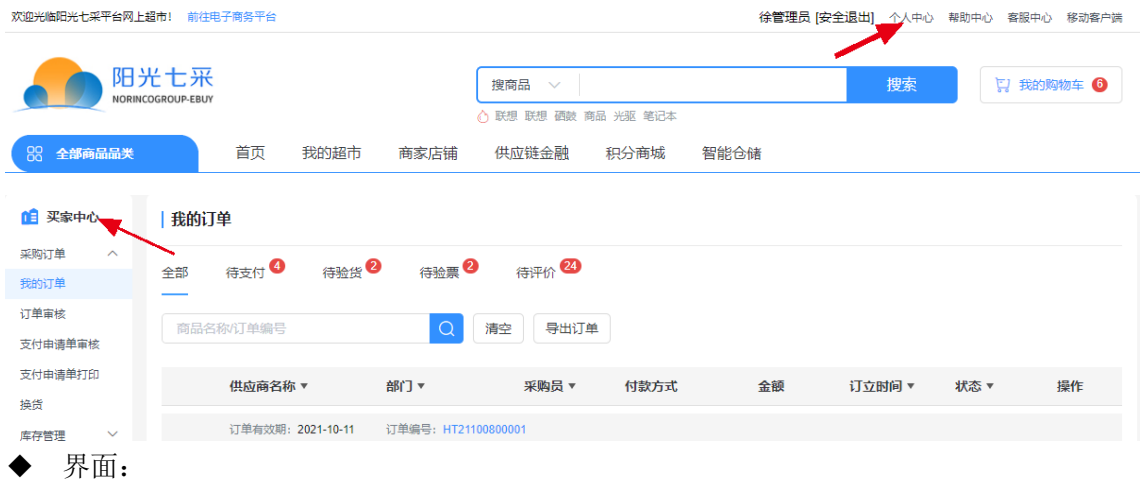

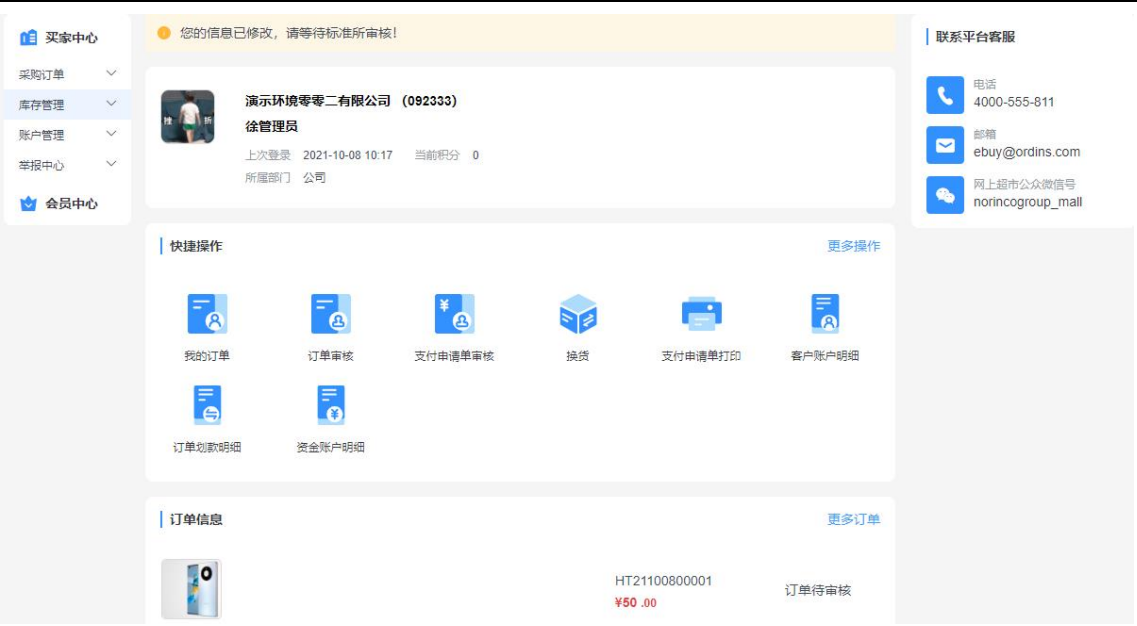

- 上方显示的是会员名称(公司名称)、会员代码、操作员名称、所属部门。点击头 像可替换操作员头像。
- 快捷操作: 为菜单入口, 点击"更多操作"可自定义。
- 订单信息:展示您所在部门最近的 5 个订单信息, 点击可跳转查看。

#### <span id="page-18-0"></span>1.9.2 采购订单

#### 1.9.2.1 我的订单

- ◆ 菜单:买家中心——采购订单——我的订单
- ◆ 功能描述:查看并操作采购订单
- ◆ 界面:

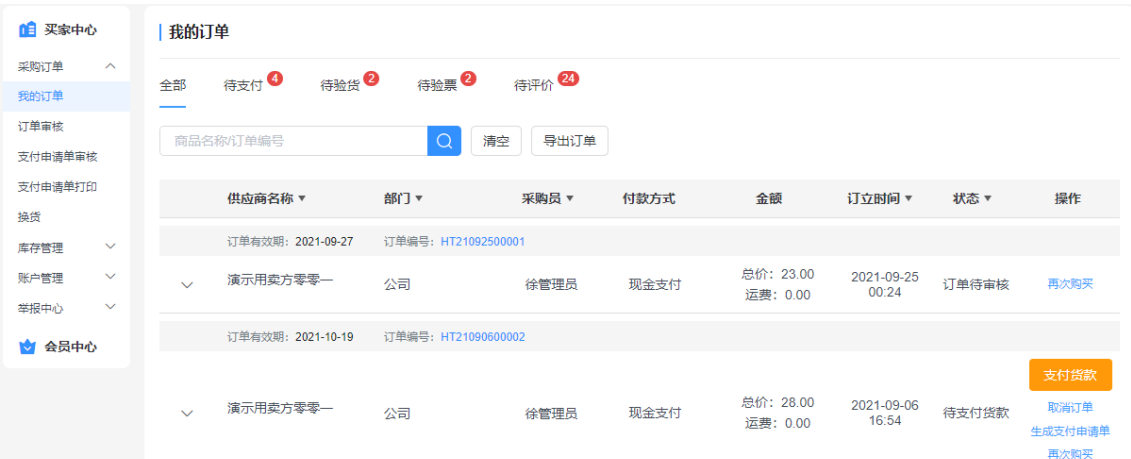

- 通过上方不同的 TAB 页标签,可快速定位。或者可以通过上方的搜索框,以及点击 列表表头右侧三角箭头,进行检索。
- 点击【订单编号】蓝色编号,可查看订单详情,并支持打印。
- 点击【取消订单】可以向供应商申请取消订单,仅支持未支付且未发货的订单。
- 点击【生成支付申请单」后生成。支付申请单仅允许在审批通过后打印。
- 点击【支付货款】后使用余额进行支付。
- 点击【再次购买】后,订单中仍支持购买的商品将重新加入购物车。
- 点击【评分】对订单进行评分。
- 点击【物流跟踪】可查看订单的物流信息,支持多包裹展示。
- 如在验货或验票阶段存在异议场景,可点击【申请延时支付】,向平台申请延时支 付货款给供应商。
- 注: 使用银行账户支付,如果线下付款账户名称与会员名称不一致, 则需要联系平 台并提供名称不一致的说明。

#### 1.9.2.2 订单审核

- ◆ 菜单:买家中心——采购订单——订单审核
- ◆ 功能描述:创建的订单需审核通过后,才会通知供应商
- ◆ 界面:

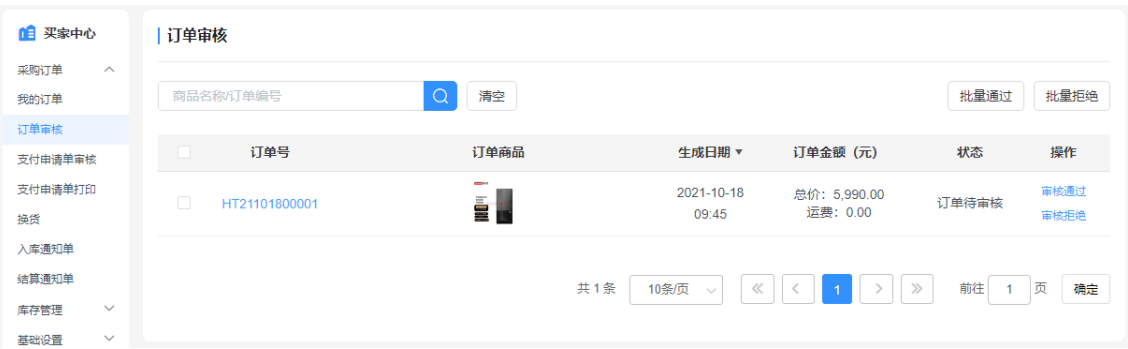

#### 1.9.2.3 支付申请单审核

- ◆ 菜单:买家中心——采购订单——支付申请单审核
- ◆ 功能描述:审核人员审核支付申请单
- ◆ 界面:

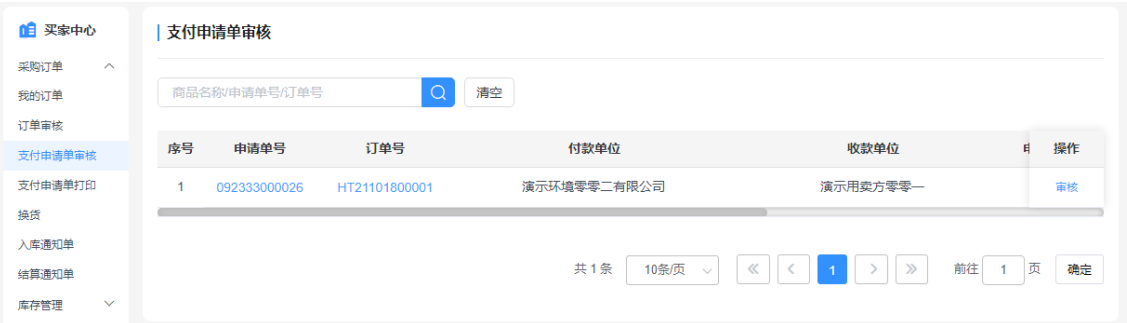

#### 1.9.2.4 支付申请单打印

- ◆ 菜单:买家中心——采购订单——支付申请单打印
- ◆ 功能描述:操作员查看所有支付申请单,并打印
- ◆ 界面:

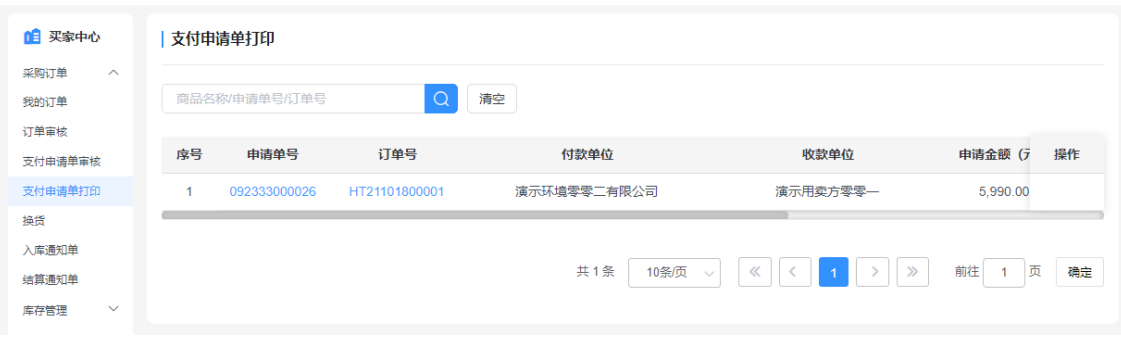

■ 仅允许对审核通过的支付申请单操作打印。

## <span id="page-20-0"></span>1.9.3 账户管理

#### 1.9.3.1 客户账户明细

- ◆ 菜单:买家中心——账户管理——客户账户明细
- ◆ 功能描述:查看账户流水明细
- ◆ 界面:

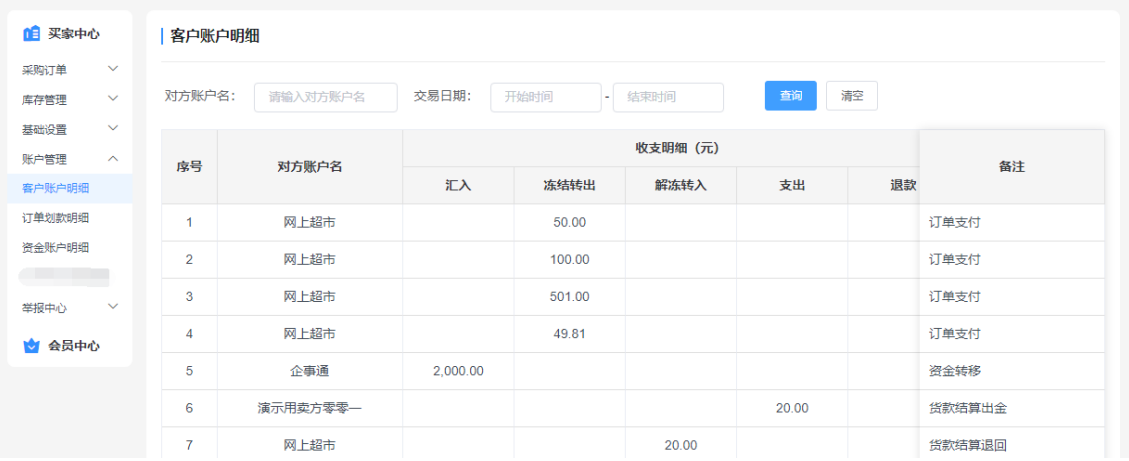

## 1.9.3.2 订单划款明细

- ◆ 菜单:买家中心——账户管理——订单划款明细
- ◆ 功能描述:查看使用银行账户支付的订单划款明细
- ◆ 界面:

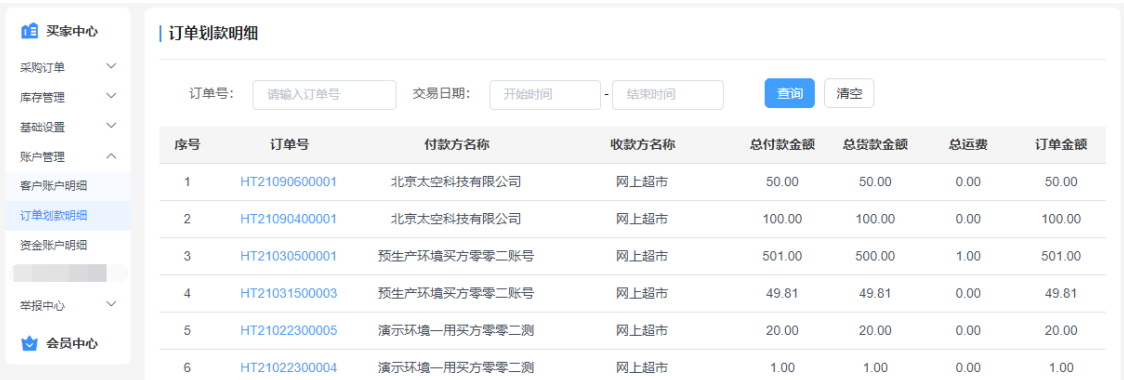

#### 1.9.3.3 资金账户明细

- ◆ 菜单:买家中心——账户管理——资金账户明细
- 功能描述: 查看会员对不同供应商的预付款余额,可申请退款

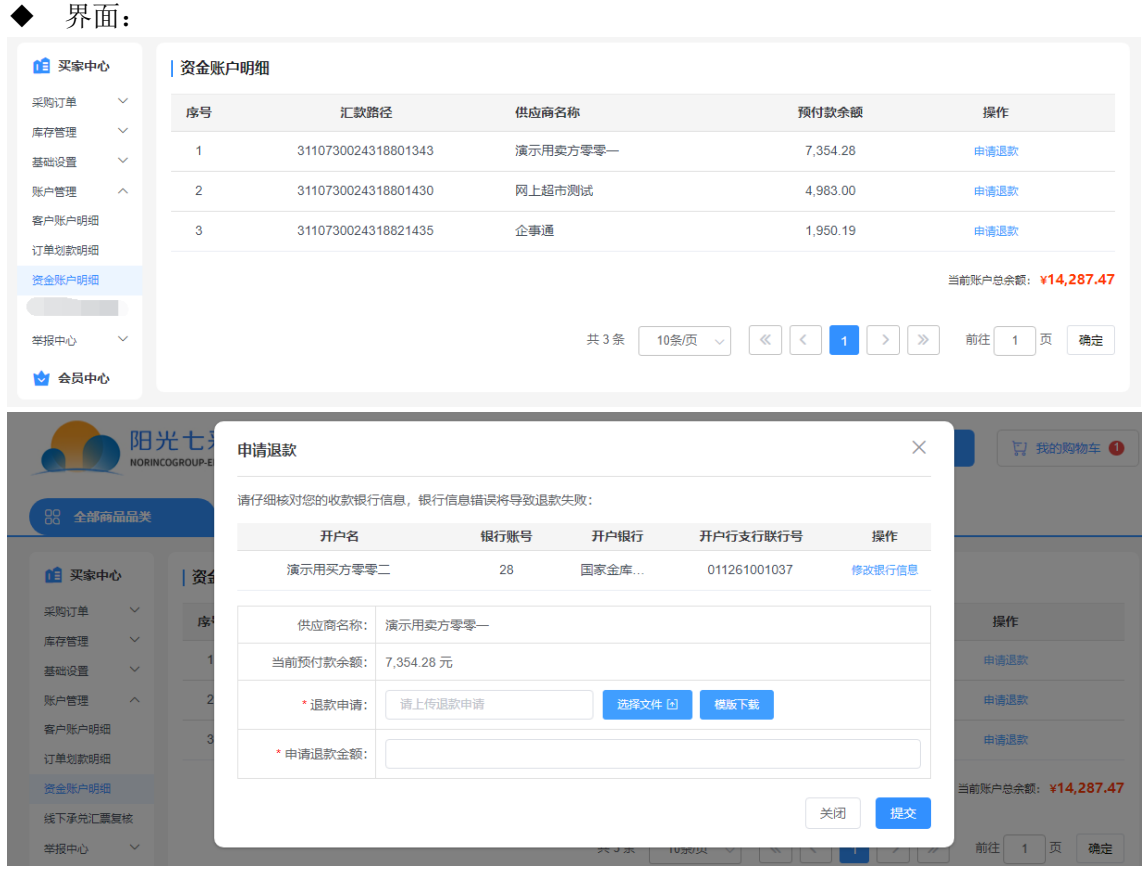

■ 申请退款需填写并上传退款申请附件,退款申请须由平台进行复核。

## <span id="page-21-0"></span>1.9.4 举报中心

#### 1.9.4.1 我的举报

- ◆ 菜单:买家中心——举报中心——我的举报
- ◆ 功能描述:查看举报记录和进展
- 界面:

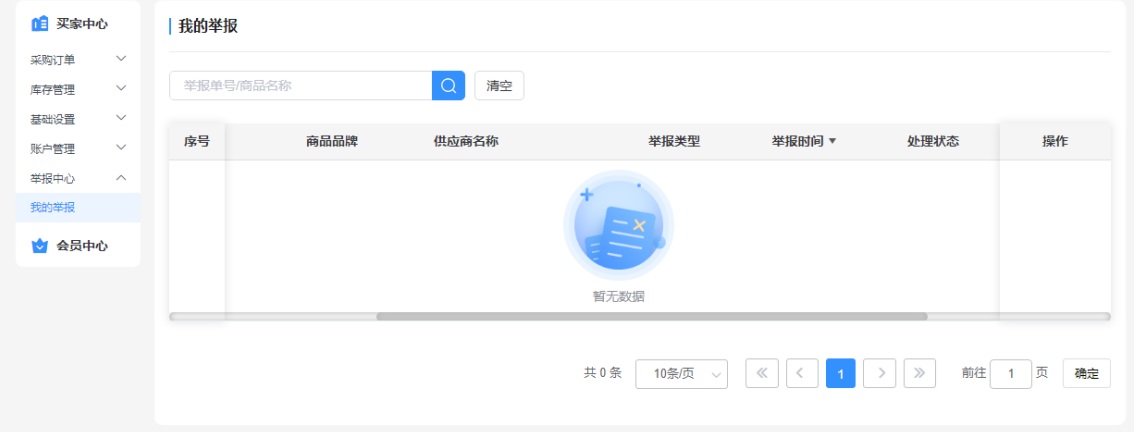